# 引き算アフィリ

# Google Chrome の

# インストール・設定・必須アドオン

# 目次

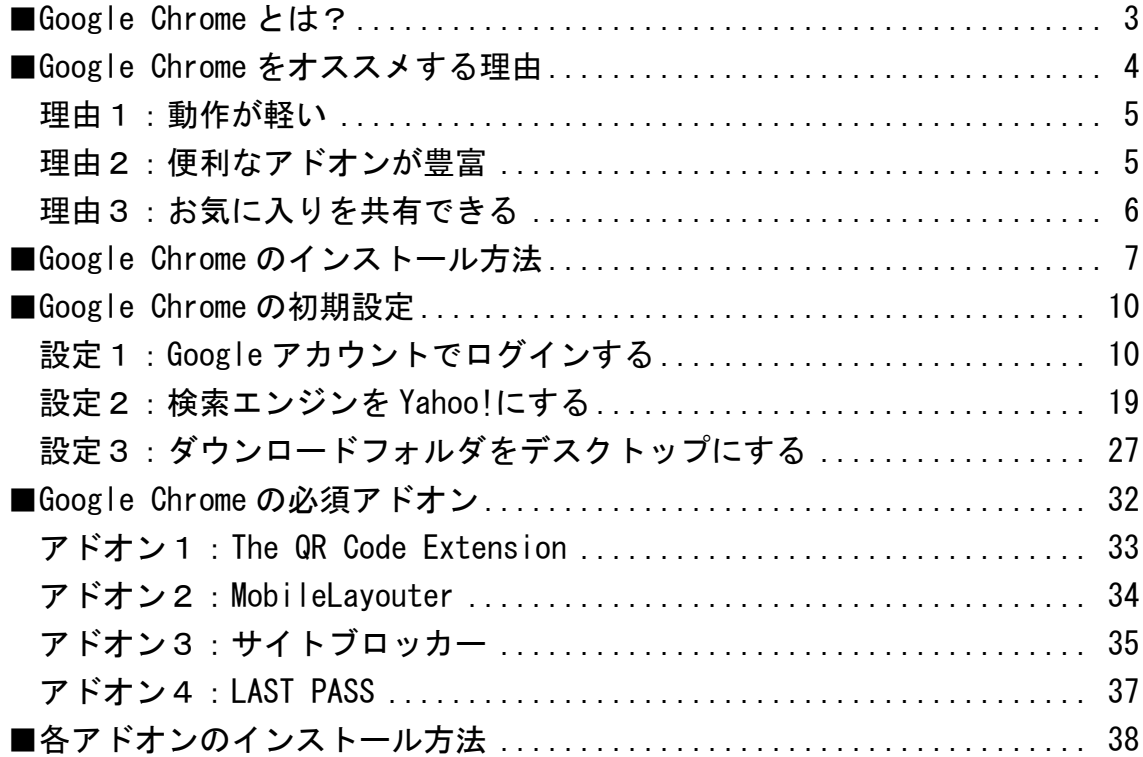

# <span id="page-2-0"></span>■Google Chrome とは?

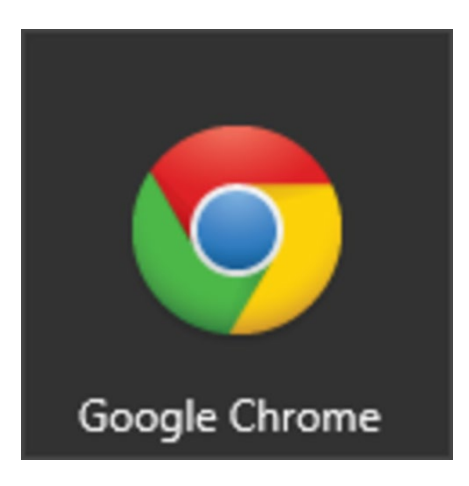

Google Chrome とは、Internet Explorer(IE)と同じように インターネットを閲覧するためのブラウザのことです。

名前の通り、Google が提供しているブラウザです。

# <span id="page-3-0"></span>■Google Chrome をオススメする理由

僕自身、PPCアフィリエイトの作業をする時は 必ず Google Chrome を使っています。

インターネットを閲覧するためのブラウザは、たくさんあります。

- ・Internet Explorer
- ・Google Chrome
- ・Sleipnir
- ・Firefox
- ・Opera

などなど…

僕は Google Chrome を使う前は、 Firefox というブラウザをずっと使っていました。

友人に勧められて使っていたのですが、 「PPCアフィリエイトを行なう上で Google Chrome がおすすめ」 ということを聞いてからすぐに乗り換えました。

「今さらブラウザを変えるのも面倒くさいな~」 とは思ったものの、Google Chrome を使いはじめると そのあまりの使いやすさに驚きました。

「めちゃくちゃ使いやすい…」 「これだったらもっと前から使っていればよかった…」

と、今ではすっかり Google Chrome の愛用者です。

そんな Google Chrome をオススメする理由が3つあります。

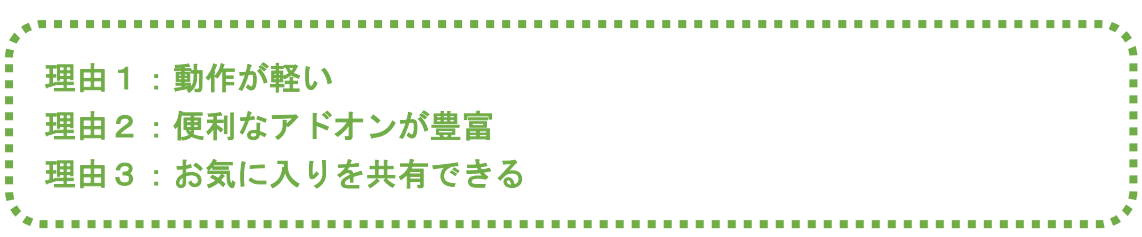

それでは、1つずつ解説しますね。

#### <span id="page-4-0"></span>理由1:動作が軽い

今まで色々なブラウザを使ってみて Google Chrome の動作が一番軽く、 アフィリエイト作業をする上で最もストレスが少ないと感じています。

作業上のストレスを少なくするということは、 アフィリエイトを続けていく上でとても重要になってきます。

#### <span id="page-4-1"></span>理由2:便利なアドオンが豊富

また、Google Chrome にはアドオンと呼ばれる Google Chrome 用のアプリを 追加することが出来るんですね。

Google Chrome には、様々なアドオンがあり、 アドオンを追加することでアフィリエイト作業を効率化することができます。

オススメのアドオンについては、 このマニュアルでも紹介しますので、是非使ってみてください。

僕自身、現在ではこのアドオンが無いと、 かなり作業に支障をきたす状態になっています。

#### <span id="page-5-0"></span>理由3:お気に入りを共有できる

また、Google Chrome では Google のアカウントを取得することで、 複数のPC同士で設定を共有することができます。

つまり、あなたが自宅用と外出用の2台のパソコンをお持ちだとします。

そして、外出用パソコンで新たにお気に入りサイトを追加した場合、 自動で自宅用パソコンにもお気に入り情報が更新されます。

また、設定したアドオンも共有することができるので、 どのパソコンを使っていても、 いつでも最高の状態で作業をすることができるようになります。

以上、3つの理由から Google Chrome を使っていただきたいと思っています。

今後お届けするマニュアルでは、 基本的に Google Chrome を使って解説していきます。

そのため、どうしても Google Chrome を使いたくないという方は、 マニュアルで説明されていることが「?」になる場合がございます。

また、Google Chrome を使わなければ、 うまく動作しないようなことも多々あります。

このように、全ての作業をスムーズに進めるためにも、 この先は Google Chrome の使用を必須としていきます。

いいですか? 必ず使う必要がありますので、読み飛ばさずにインストールしましょう。

# <span id="page-6-0"></span>■Google Chrome のインストール方法

では次に、Google Chrome のインストール方法について解説します。

#### 【1】

まず、下記URLのダウンロードサイトにアクセスしてください。

#### ▼Google Chrome

<https://www.google.com/intl/ja/chrome/browser/>

## 【2】

「Chrome をダウンロード」ボタンをクリックします。

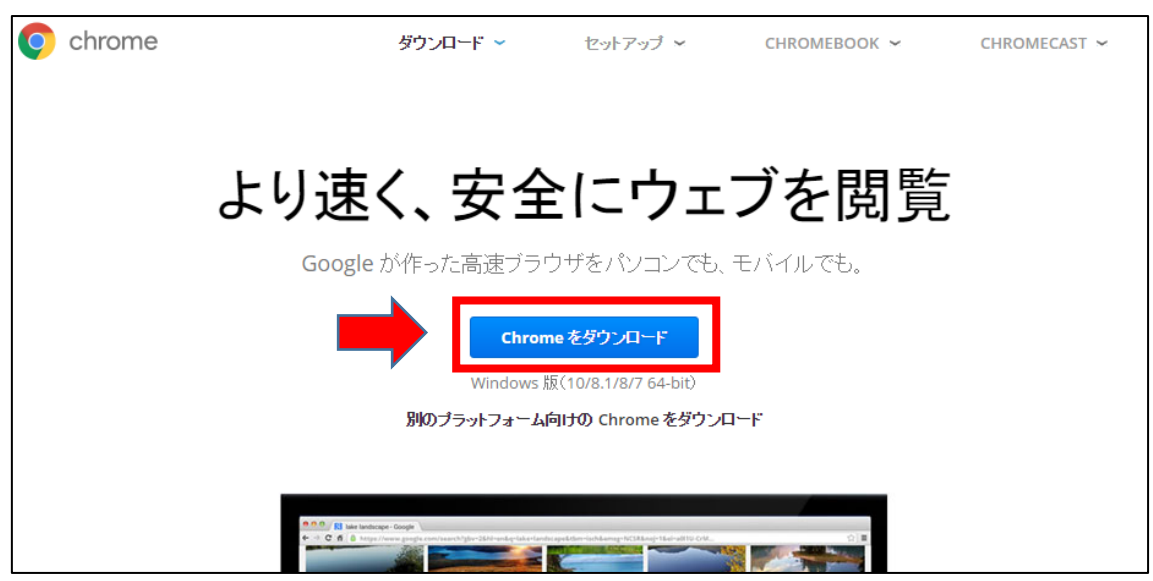

## 【3】 「同意してインストール」ボタンをクリックします。

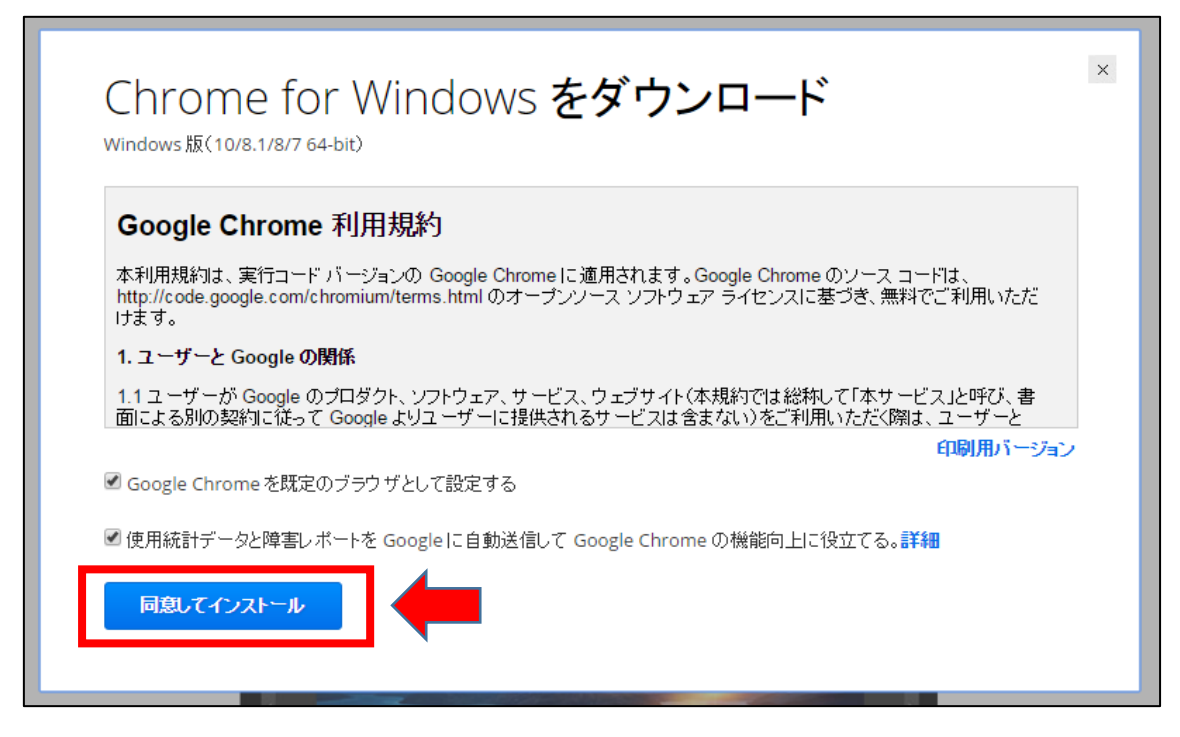

#### 【4】

すると、自動でインストールが始まりますので、 しばらくお待ち下さい。

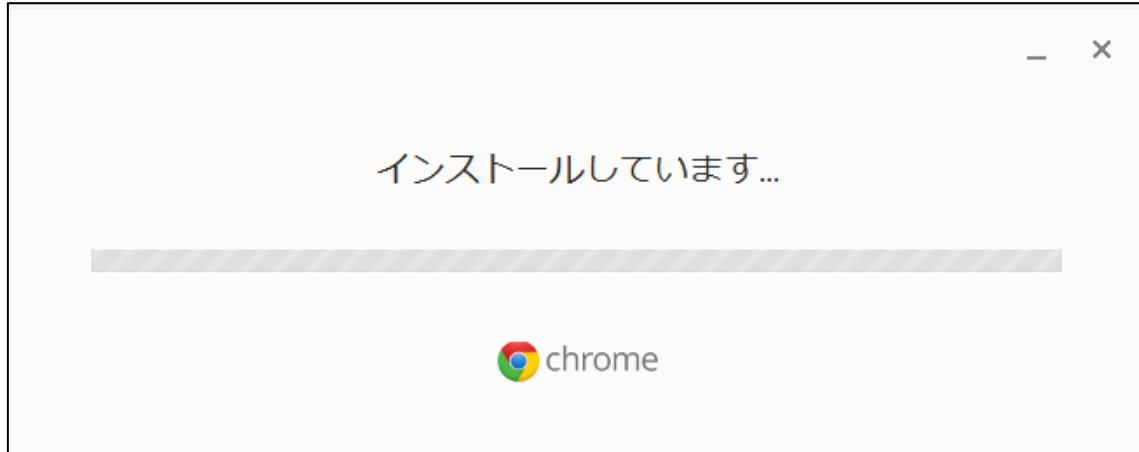

### 【5】

インストールが無事完了しますと デスクトップ上に下記のようなアイコンが表示されます。

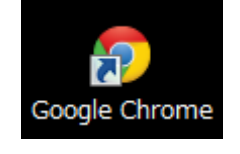

### 【6】

そして、自動で Google Chrome が起動します。

これで Google Chrome のインストールは完了です。

# <span id="page-9-0"></span>■Google Chrome の初期設定

はい、Google Chrome はインストール出来ましたでしょうか。

そうしましたら、やって頂きたい初期設定が3つあります。

この設定はPPCアフィリエイトを実践していく上で 必須になってきますので必ず設定してください。

設定1:Google アカウントでログインする 設定2:検索エンジンを Yahoo!にする 設定3:ダウンロードフォルダをデスクトップにする 

それでは、1つずつ解説しますね。

#### <span id="page-9-1"></span>設定1:Google アカウントでログインする

「理由3:お気に入りを共有できる」でも説明したとおり、 Google Chrome では、お気に入りやアドオン、設定などを複数のパソコンで 共有することができます。

ただ、共有するためには、 Google のアカウントでログインする必要があります。

Google アカウントをお持ちでない場合は、先に取得しておきましょう。

Google アカウントはこちらのマニュアルをご覧ください。 ⇒ K0-003:Gmailの取得方法.pdf

## ●設定方法

## 【7】

まず、右上にある「最初のユーザー」をクリックします。

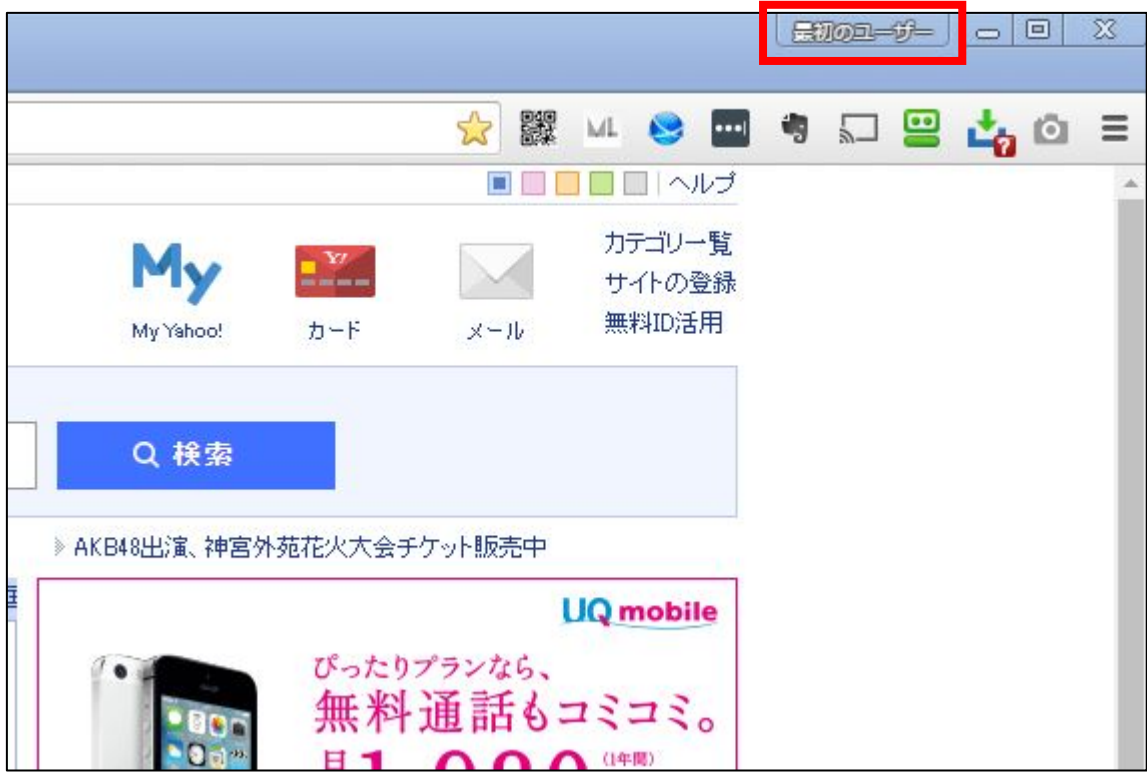

【8】

「Chrome にログイン」をクリックする。

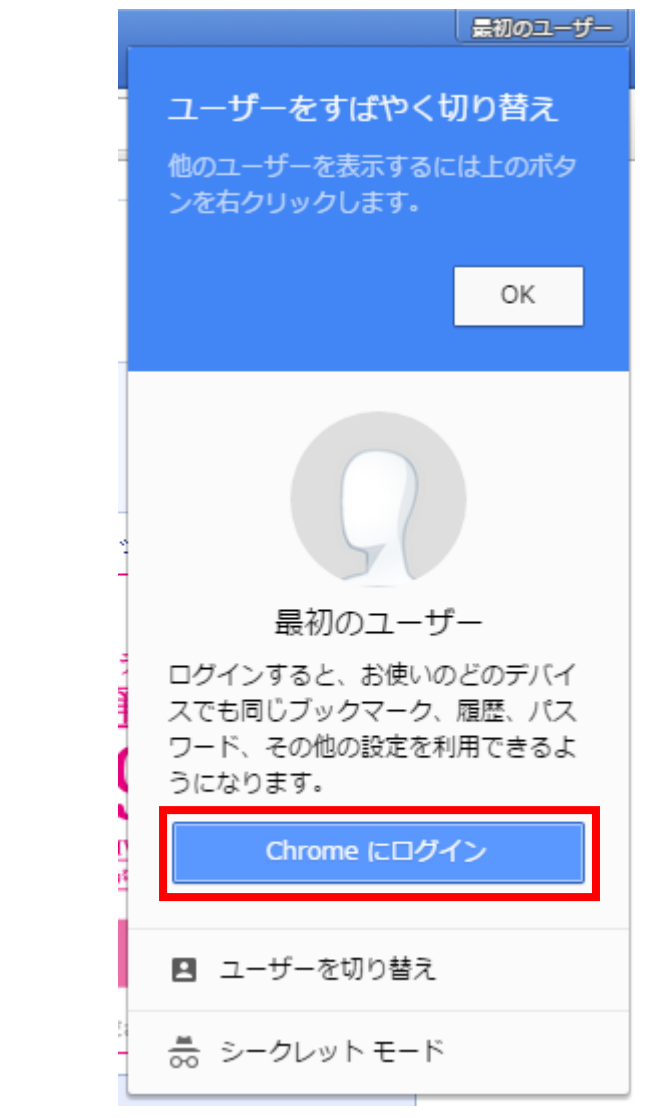

【9】

あなたの「Gmail のメールアドレス」を入力して、 「次へ」ボタンをクリックする。

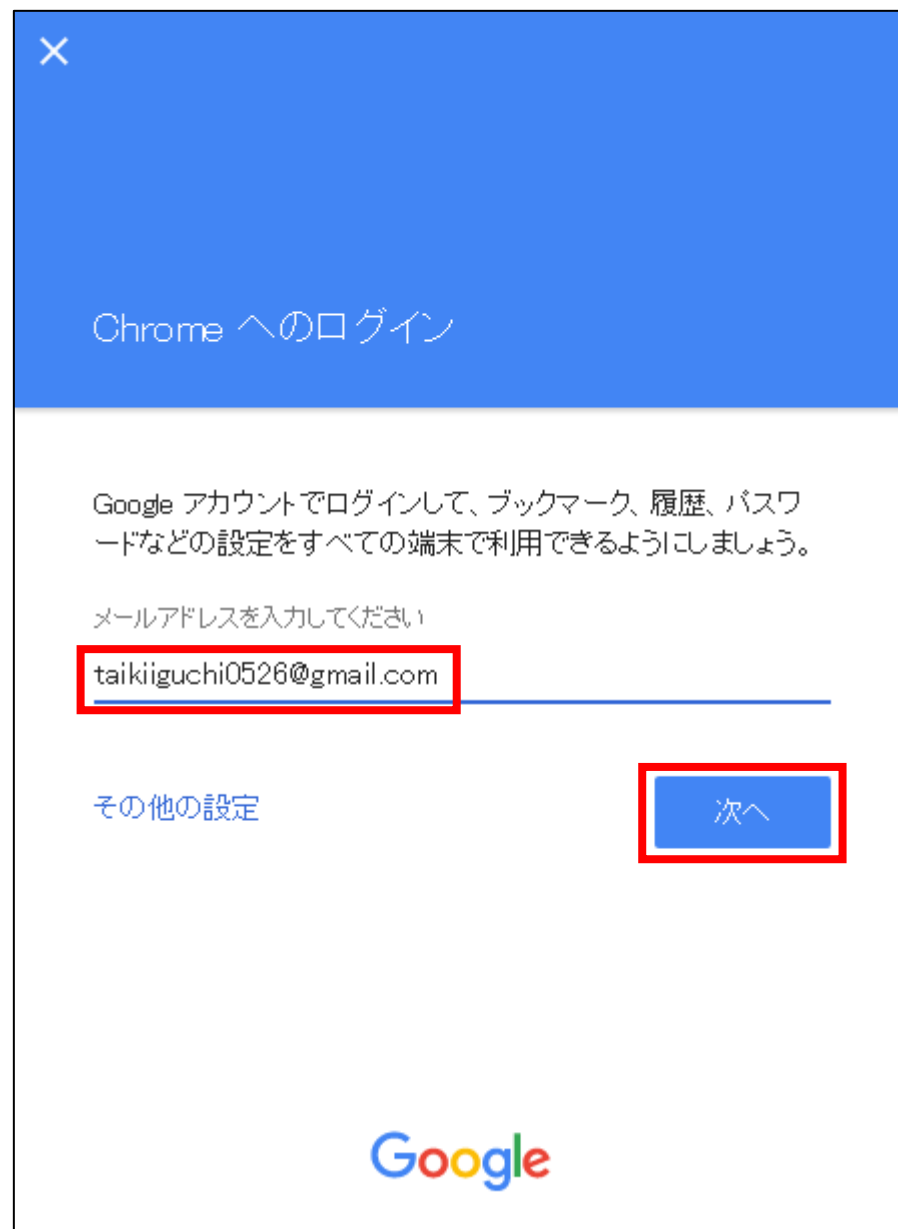

```
【10】
「パスワード」を入力し、「次へ」をクリックします。
```
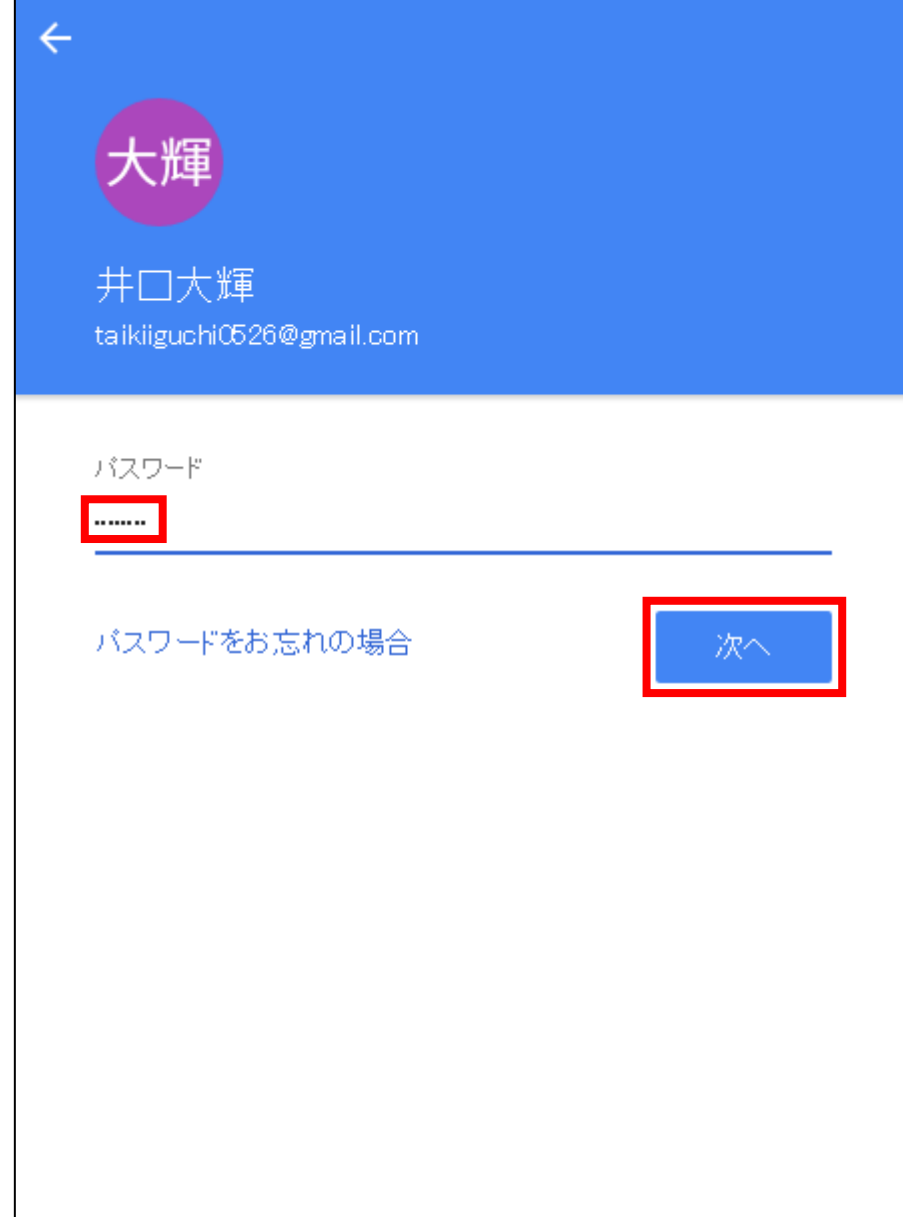

## 【11】

名前が表示されていれば正常にログインが完了しています。

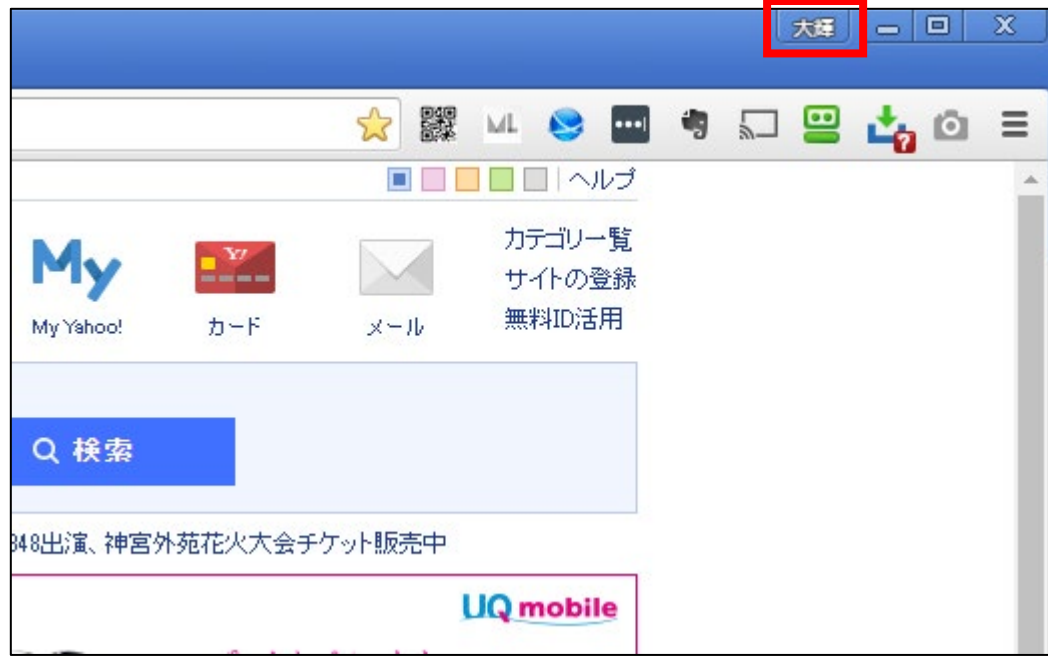

念のため、正常にログインできているかどうかも確認しましょう。

# 【12】

右上の <sup>三</sup> をクリックします。

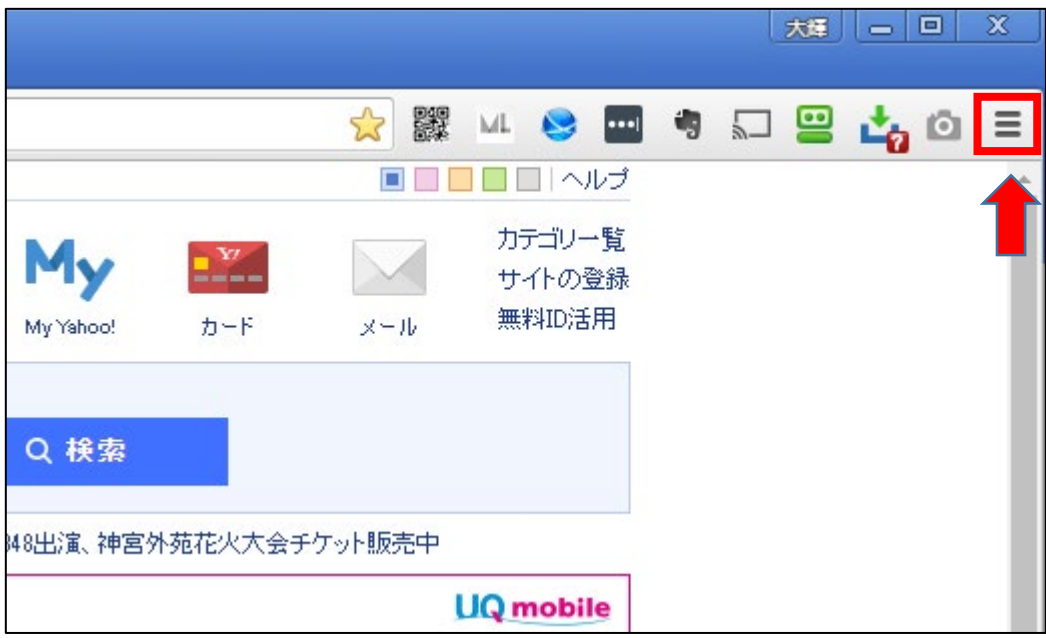

# 【13】

「設定」をクリックします。

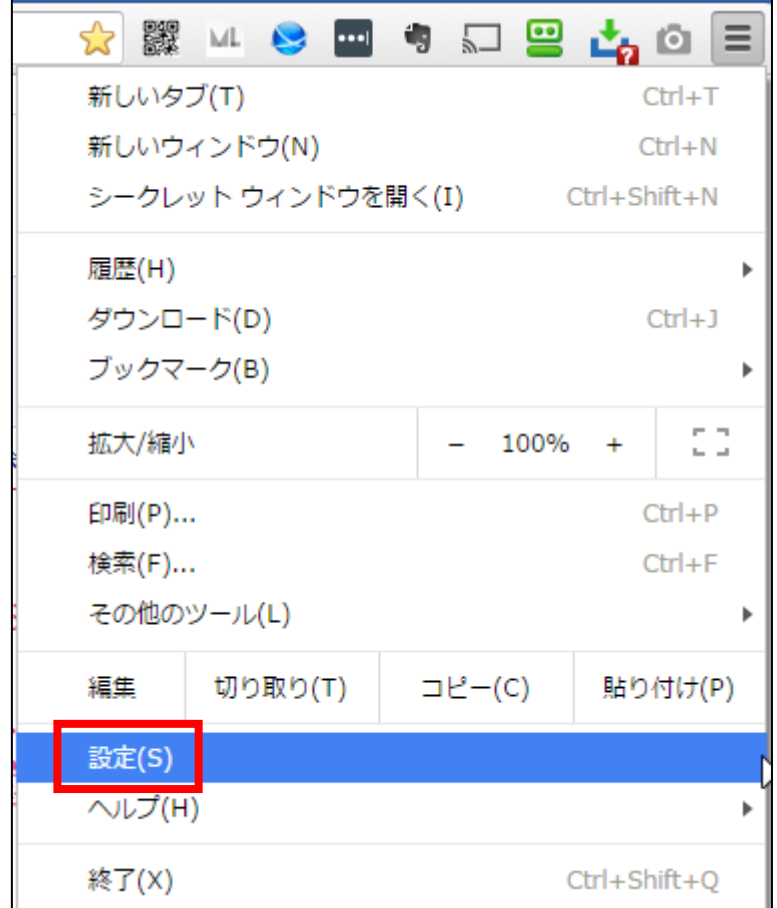

# 【14】

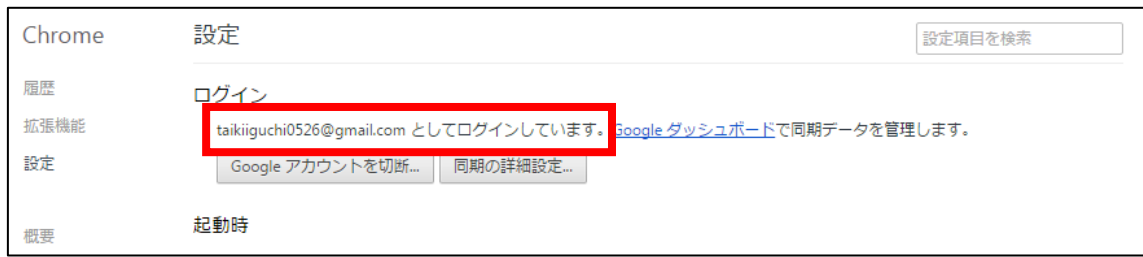

このように表示されていれば正常にログインされています。

他にPCをお持ちの場合は、 同様の手順でログイン作業を行ってください。

#### <span id="page-18-0"></span>設定2:検索エンジンを Yahoo!にする

Google Chrome をインストールした初期設定では、 デフォルトの検索エンジンが Google になっています。

ただ、検索エンジンは Yahoo!JAPAN にしましょう。

何故かといいますと、 今後、扱うPPCアフィリエイトでは Yahoo!JAPAN の検索結果に 広告が表示されるからです。

なので、自分たちの広告が表示される場所について 詳しく知っておく必要があります。

また、Yahoo!JAPAN を使うことで 「お宝キーワード」を発見できてしまうこともあります。

それでは僕が Yahoo!JAPAN を使って普段意識して見ていることを 2つお伝えします。

......................

お宝キーワード1:サジェスト機能、虫眼鏡キーワード お宝キーワード2:ライバル広告

. . . . . . . . . . . . . . . . .

それでは1つずつ解説していきますね。

#### お宝キーワード1:サジェスト機能、虫眼鏡キーワード

Yahoo!JAPAN には、ユーザーの検索をアシストするために、 「サジェスト機能」「虫眼鏡キーワード」という機能があります。

普段、何気なく検索しているときに

「サジェスト機能」「虫眼鏡キーワード」を意識してみてみると 面白いキーワードに出会うことができます。

▼サジェスト機能

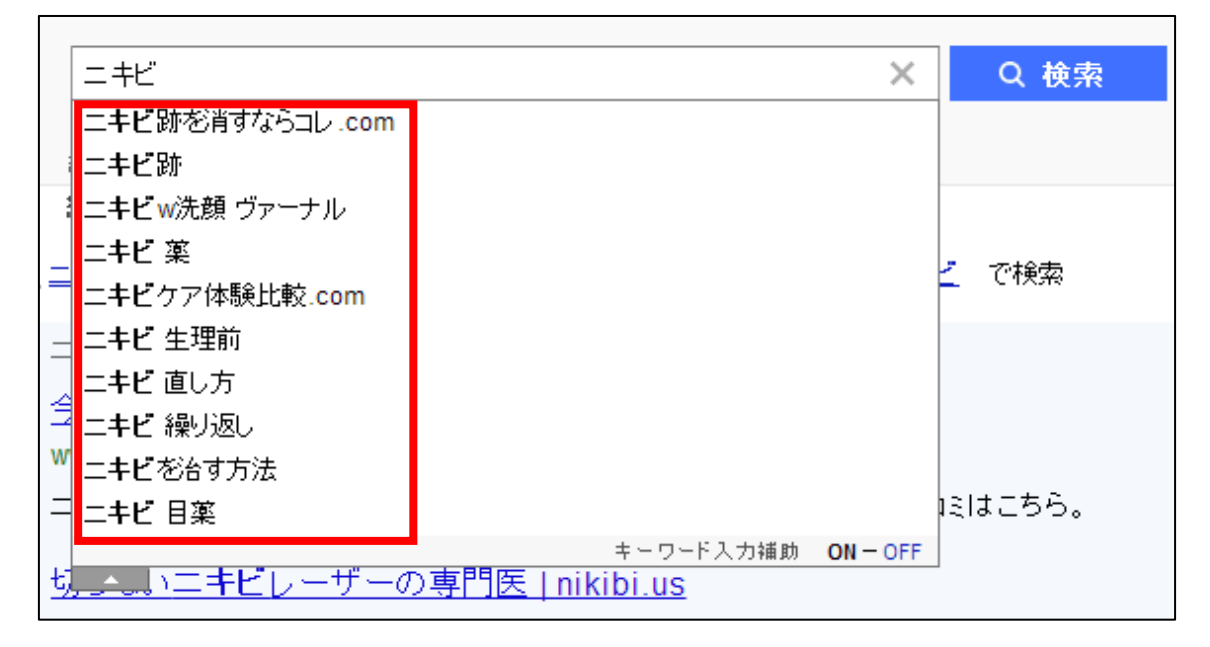

#### ▼虫眼鏡キーワード

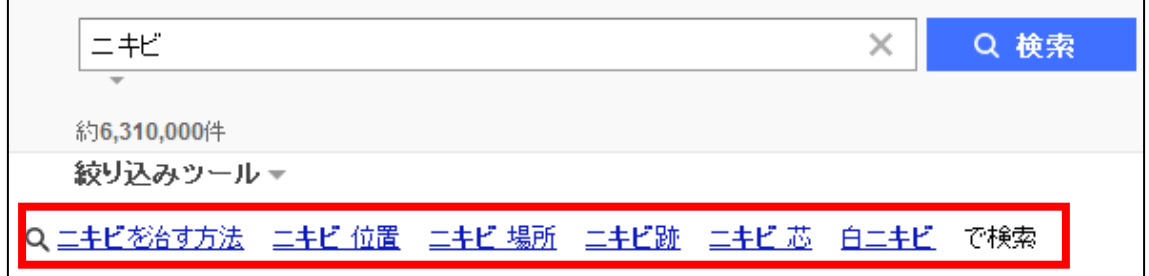

#### お宝キーワード2:ライバル広告

普段から Yahoo!JAPAN を使うことによって、 「どのようなキーワードで、どのような広告が出されているか?」 ということが分かりますよね。

たまに、意外なキーワードで アフィリエイターが広告を出しているときがあるんですね。

ライバルが存在せず、広告はその1つだけ…。

こんなキーワードが見つかったら激アツですよね。^^

また、ライバルの広告文を見て「うまいなー」という広告文が たまにあったりします。

そういう広告文を集めておけば、 広告文を考えるときに非常に役にたちます。

ちなみに…

広告文に「提携」の文字が入っていればアフィリエイターです。

▼アフィリエイターの広告

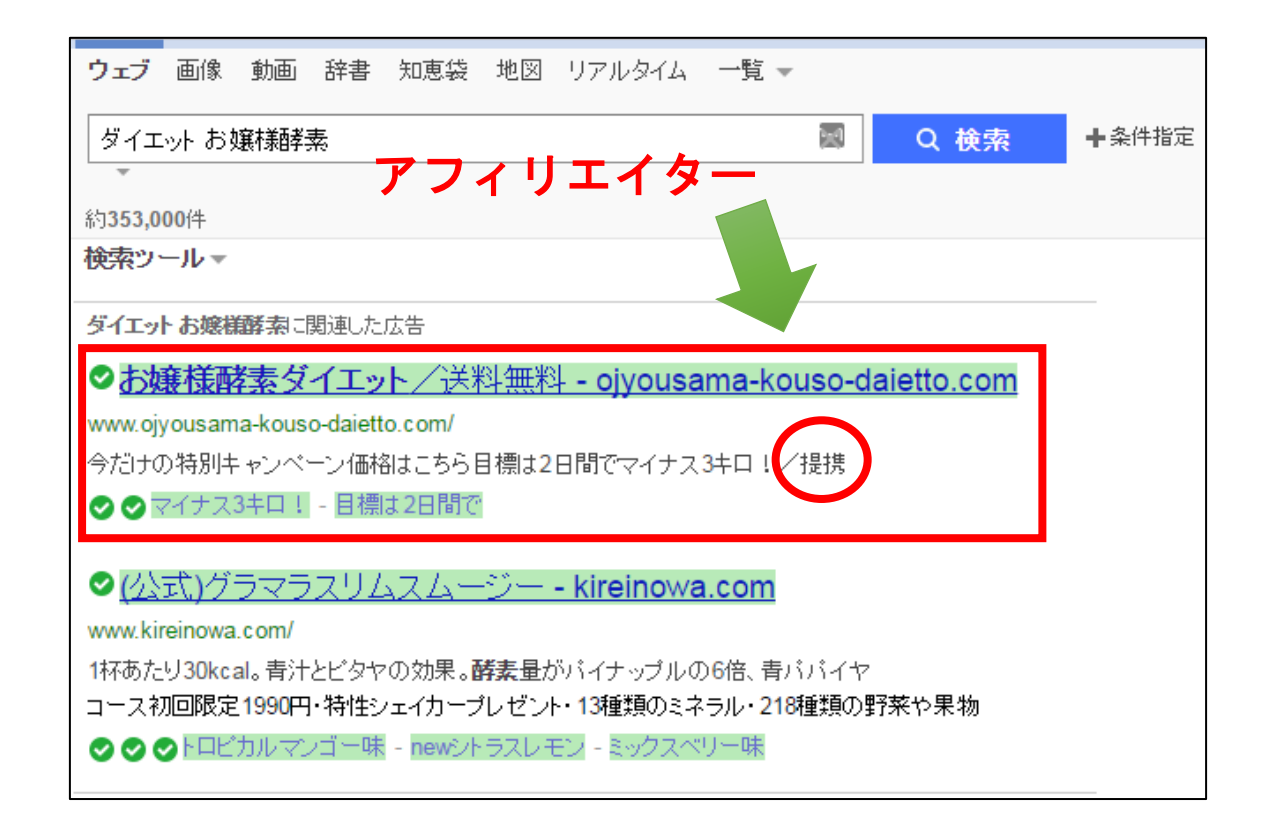

PPCアフィリエイターからしたら、

「買う気の無い人のクリックは無駄」になりますから、

アフィリエイターの広告は絶対にクリックしないようにしましょう。

これはPPCアフィリエイトを行なう上での暗黙のマナーです。

「このキーワードで調べると、どんな広告が表示されるのかな?」 という作業は問題ありませんので、あくまでもキーワードを学ぶ為に アフィリエイターの広告をチェックするようにしましょう。

それでは実際に検索エンジンを「Yahoo!JAPAN」に設定していきましょう。

#### ●設定方法

#### 【15】

まず、右上にある ボタンをクリックします。

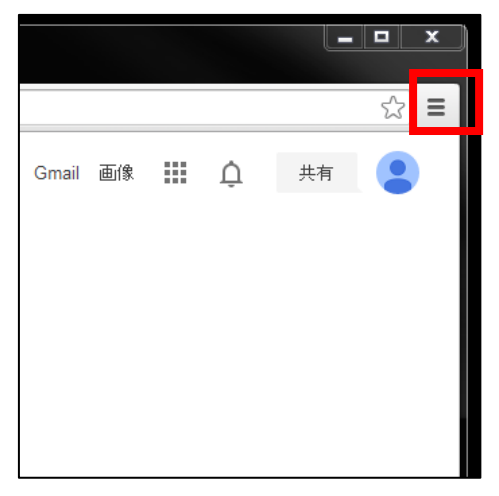

#### 【16】

次に「設定(S)」をクリックします。

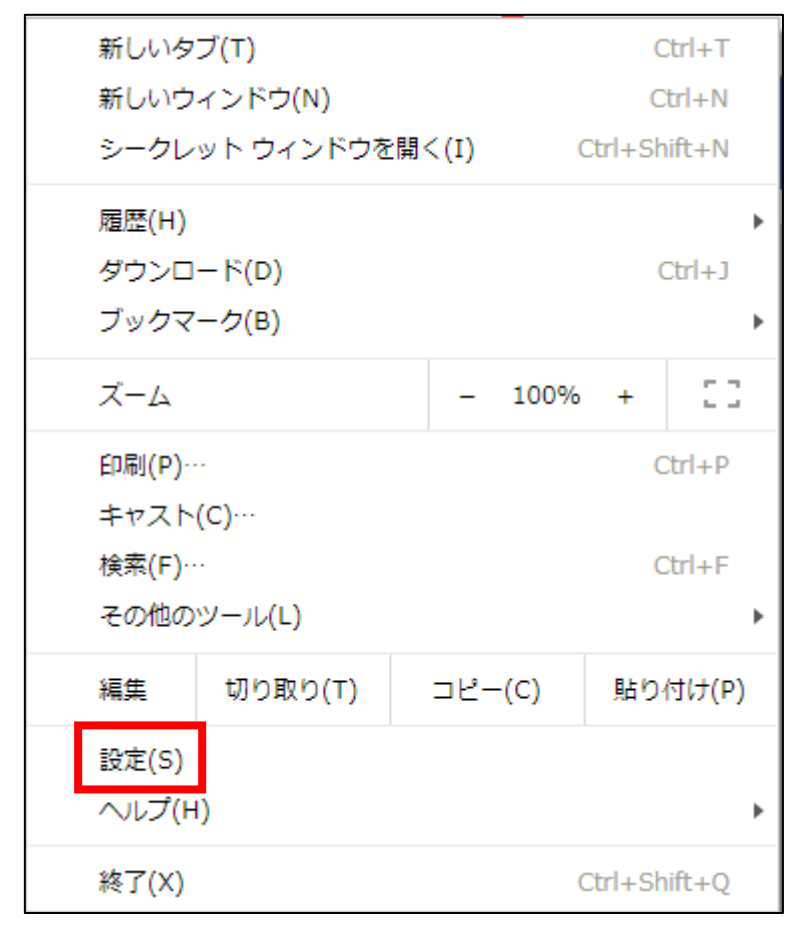

## 【17】

「設定」画面が表示されますので、

「検索エンジン」の<mark>Google インパンをクリックします。</mark>

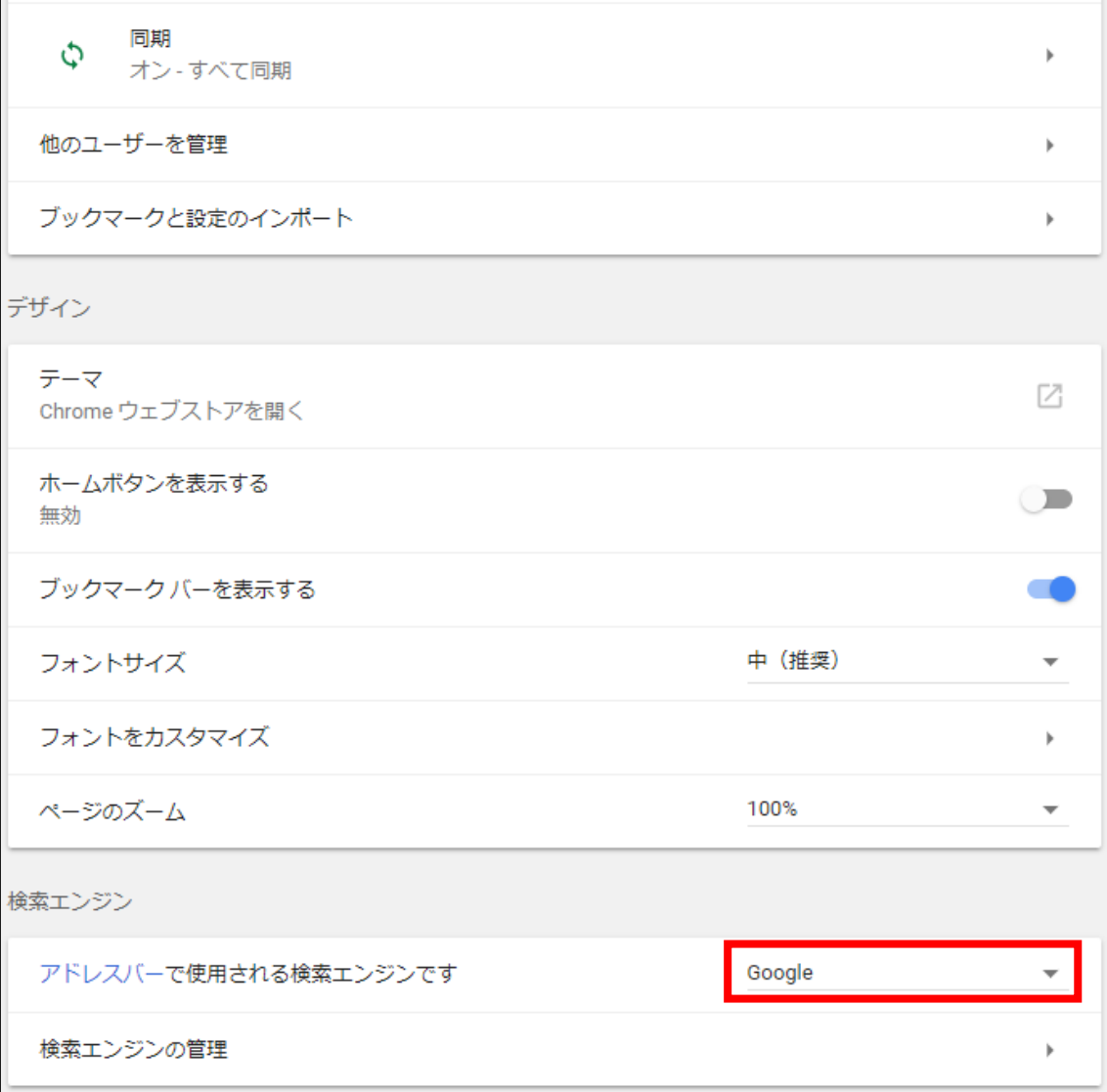

#### 【18】

次に「Yahoo!JAPAN」をクリックします。

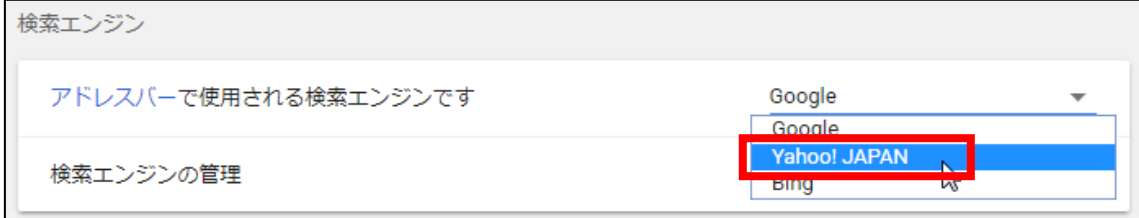

#### 【19】

下記の画像のようになりましたら設定完了です。

これで、デフォルトの検索エンジンが Yahoo!JAPAN になりました。

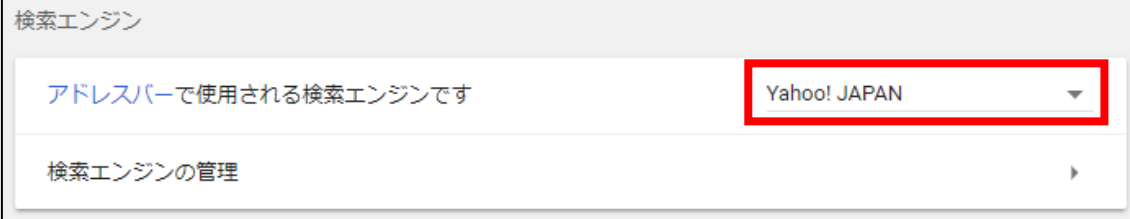

## 【20】

確認のため、実際に検索してみましょう。 GoogleChrome ではアドレスバーと検索窓が一体化しています。

ですので、アドレスバーに直接キーワードを入力して 「ENTER」キーを押すことで検索することができます。

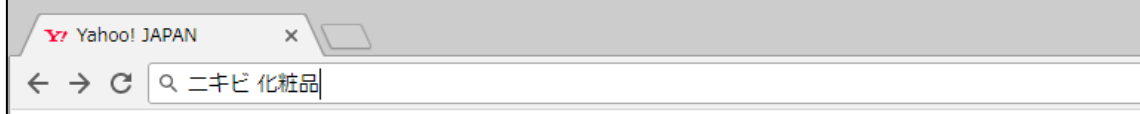

これで Yahoo!JAPAN の検索結果が表示されましたら、OKです!

#### <span id="page-26-0"></span>設定3:ダウンロードフォルダをデスクトップにする

次に、ダウンロードフォルダをデスクトップにしましょう。

初期設定では、「Downloads」というフォルダに ファイルが保存されるようになっています。

ただ、この「Downloads」というフォルダの場所が どこにあるのか分からなくなることが多々あります。

実際、インターネットから何かをダウンロードしたときに 「どこにダウンロードされたんだ?」と探してしまった経験が 皆さんにもあるのではないでしょうか。

ですので、分かりやすいように ダウンロードフォルダをデスクトップにしておきましょう。

こうすることによって、ダウンロードしたファイルを探すことなく すぐに開くことができるようになります。 ※デスクトップも整理しておきましょう

こういう細かい所から「無駄な作業時間」を省くことができます。

PPCアフィリエイトを実践していくと、 沢山のファイルをダウンロードすることになります。

なので、このような些細なことでも 簡易化・効率化を測っておくことがとても大切です。

#### ●設定方法

【21】

まず、右上にある: ボタンをクリックします。

次に「設定(S)」をクリックします。

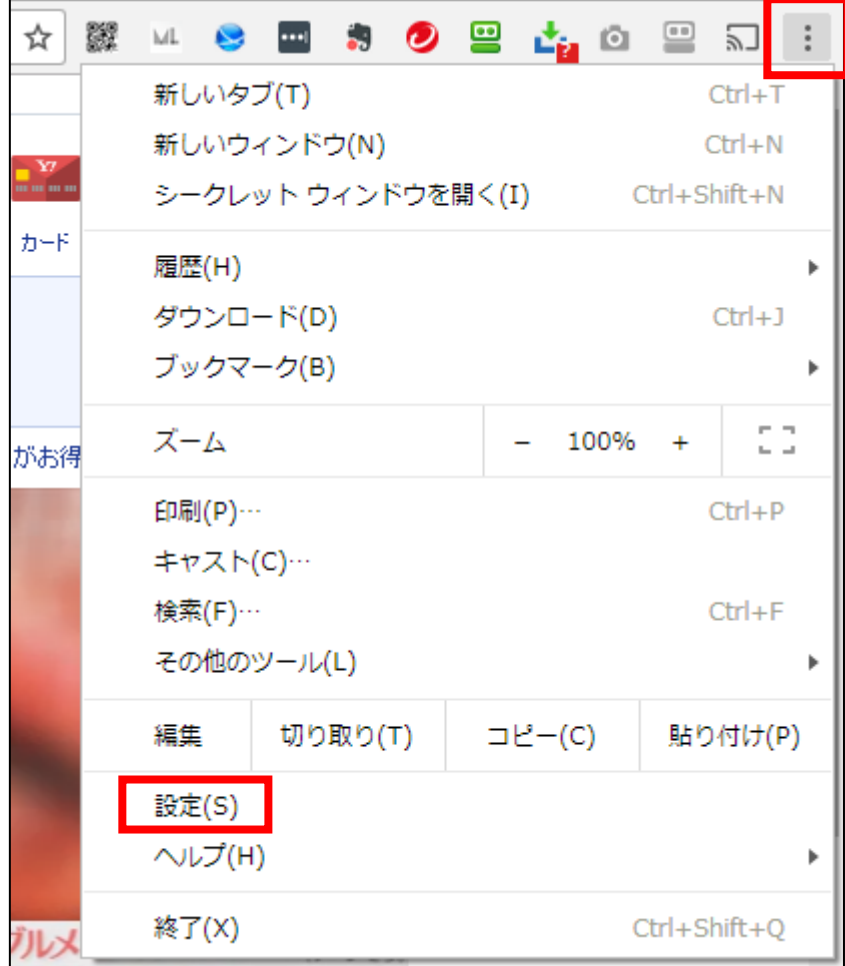

## 【22】

「設定」画面が表示されますので、 最下部の「詳細設定」リンクをクリックします。

![](_page_28_Picture_20.jpeg)

#### 【23】

少し下にスクロールすると、「ダウンロード」という項目があります。 その下に「現在地」という項目がありますが、 これが現在のダウンロードフォルダになります。

#### このダウンロードフォルダを変更するために

### 「変更」ボタンをクリックします。

![](_page_29_Picture_31.jpeg)

#### 【24】

「フォルダーの参照」という画面が表示されますので、 「デスクトップ」を選択し「OK」をクリックします。

![](_page_30_Picture_39.jpeg)

#### 【25】

このように「現在地」がデスクトップに変更されていればOKです。

![](_page_30_Picture_5.jpeg)

# <span id="page-31-0"></span>■Google Chrome の必須アドオン

次に、先ほど少し説明した オススメのアドオンを紹介したいと思います。

これから紹介するアドオンは、 PPCアフィリエイトを実践する上で、 必須になってくるアドオンです。

必ずインストールしてください。

僕がオススメする必須アドオンは、この4つです。

. . . . . . . . . . . . . . . . . . アドオン1:The QR Code Extension アドオン2:MobileLayouter アドオン3:サイトブロッカー アドオン4:LAST PASS .............................. . . . . . . . . . . . . . . . . . .

それでは、1つずつ解説していきますね。

#### <span id="page-32-0"></span>アドオン1:The QR Code Extension

こちらは、サイトのURLをQRコードと呼ばれるバーコードに 簡単に変換してくれるアドオンです。

例えば、何かの商品をアフィリエイトしようと思ったとき、 スマホ用の販売ページを確認してみたいことがあるかもしれません。

また、PPC広告へ出稿するために あなた自身がスマホサイトを作ることもありますが、 その場合にも実際にスマホでチェックしてみたいですよね。 (スマホをお持ちでない方は次のアドオン2をご活用ください)

ただ、スマホの小さな画面に、わざわざその都度URLを入力するのって 意外と大変なことではないでしょうか。

そこで活用したいのが、QRコードというものです。

このQRコードを作ってスマホのカメラで読み込めば、 URLを打ち込まなくても、スマホでサイトを表示させることが可能です。

今回ご紹介している The QR Code Extension というアドオンを使えば、 そのQRコードを簡単に作ることが出来てしまうのです。

▼The QR Code Extension [https://chrome.google.com/webstore/detail/the](https://chrome.google.com/webstore/detail/the-qr-code-extension/oijdcdmnjjgnnhgljmhkjlablaejfeeb)-gr-code[extension/oijdcdmnjjgnnhgljmhkjlablaejfeeb](https://chrome.google.com/webstore/detail/the-qr-code-extension/oijdcdmnjjgnnhgljmhkjlablaejfeeb)

▼The QR Code Extension の使い方 [https://search.yahoo.co.jp/search?p=QR](https://search.yahoo.co.jp/search?p=QR-Code+Tag+Extension+%E4%BD%BF%E3%81%84%E6%96%B9&aq=-1&oq=&ts=683&ei=UTF-8&fr=crmas&x=wrt)-[Code+Tag+Extension+%E4%BD%BF%E3%81%84%E6%96%B9&aq=](https://search.yahoo.co.jp/search?p=QR-Code+Tag+Extension+%E4%BD%BF%E3%81%84%E6%96%B9&aq=-1&oq=&ts=683&ei=UTF-8&fr=crmas&x=wrt)- [1&oq=&ts=683&ei=UTF](https://search.yahoo.co.jp/search?p=QR-Code+Tag+Extension+%E4%BD%BF%E3%81%84%E6%96%B9&aq=-1&oq=&ts=683&ei=UTF-8&fr=crmas&x=wrt)-8&fr=crmas&x=wrt

実際の使い方はこちらのマニュアルをご覧ください。 **⇒ K3-209:作成したサイトをアップロードしよう.pdf** 

## <span id="page-33-0"></span>アドオン2:MobileLayouter

こちらは、スマホサイトをPCで確認するためのアドオンです。

本当でしたら、実際にご自身のスマホでサイトを確認して欲しいのですが、 中には、スマホをお持ちでない方もいらっしゃると思います。

そんな方は、このアドオンを使えば、 PCからスマホサイトを確認することができます。

▼MobileLayouter

[https://chrome.google.com/webstore/detail/mobilelayouter/kihlbahoako](https://chrome.google.com/webstore/detail/mobilelayouter/kihlbahoakoeaogacjmpghbmnmpmllan?hl=ja) [eaogacjmpghbmnmpmllan?hl=ja](https://chrome.google.com/webstore/detail/mobilelayouter/kihlbahoakoeaogacjmpghbmnmpmllan?hl=ja)

▼MobileLayouter の使い方 [http://search.yahoo.co.jp/search?p=MobileLayouter+%E4%BD%BF%E3%81%84](http://search.yahoo.co.jp/search?p=MobileLayouter+%E4%BD%BF%E3%81%84%E6%96%B9&aq=-1&oq=&ei=UTF-8&fr=crmas&x=wrt) %E6%96%B9&aq=-1&oq=&ei=UTF-[8&fr=crmas&x=wrt](http://search.yahoo.co.jp/search?p=MobileLayouter+%E4%BD%BF%E3%81%84%E6%96%B9&aq=-1&oq=&ei=UTF-8&fr=crmas&x=wrt)

実際の使い方はこちらのマニュアルをご覧ください。 **⇒ K3-209:作成したサイトをアップロードしよう.pdf** 

#### <span id="page-34-0"></span>アドオン3:サイトブロッカー

こちらは、不用なサイトにアクセス出来なくするアドオンです。

多くの方が、会社、アルバイト、学校、子育て、家事など 忙しい日常の少ない時間を使ってアフィリエイトに 取り組まれていると思います。

少ない時間しか使うことが出来ないにも関わらず 「気づいたらネットサーフィンしていた…」 なんてことがよく有りませんか?

気づいたら、YouTube、フェイスブック、2chまとめなどのサイトを だらだらと1時間も見ていた、なんてことはよくある話です。

ただ、そんなことでは、効率的にアフィリエイトで結果を出すことは出来ませ  $\mathcal{L}_{\alpha}$ 

そこで、サイトブロッカーを使いましょう。

コレを使うことで、アクセスしたくないサイトに アクセスすることが出来なくすることが出来ます。

例えば・・・

・Facebook

- ・インフォトップ
- ・Yahoo!JAPAN ニュース

などを24時間アクセス禁止にする事が可能です。

また便利なのが、時間帯を指定することができる所です。

例えば・・・

「平日、月曜日から金曜日の20時~24時は YouTube 禁止!」

という設定もできます。

サイトブロッカーを導入することで、 かなり無駄な時間が少なくなり、 効率的に作業をすることが出来るようになるでしょう。

▼サイトブロッカー

[https://chrome.google.com/webstore/detail/website](https://chrome.google.com/webstore/detail/website-blocker-beta/hclgegipaehbigmbhdpfapmjadbaldib?hl=ja)-blocker[beta/hclgegipaehbigmbhdpfapmjadbaldib?hl=ja](https://chrome.google.com/webstore/detail/website-blocker-beta/hclgegipaehbigmbhdpfapmjadbaldib?hl=ja)

▼サイトブロッカーの使い方 [http://search.yahoo.co.jp/search?p=%E3%82%B5%E3%82%A4%E3%83%88%E3%83](http://search.yahoo.co.jp/search?p=%E3%82%B5%E3%82%A4%E3%83%88%E3%83%96%E3%83%AD%E3%83%83%E3%82%AB%E3%83%BC+%E4%BD%BF%E3%81%84%E6%96%B9&aq=-1&oq=&ei=UTF-8&fr=crmas&x=wrt) [%96%E3%83%AD%E3%83%83%E3%82%AB%E3%83%BC+%E4%BD%BF%E3%81%84%E6%96%B9&](http://search.yahoo.co.jp/search?p=%E3%82%B5%E3%82%A4%E3%83%88%E3%83%96%E3%83%AD%E3%83%83%E3%82%AB%E3%83%BC+%E4%BD%BF%E3%81%84%E6%96%B9&aq=-1&oq=&ei=UTF-8&fr=crmas&x=wrt) aq=-1&oq=&ei=UTF-[8&fr=crmas&x=wrt](http://search.yahoo.co.jp/search?p=%E3%82%B5%E3%82%A4%E3%83%88%E3%83%96%E3%83%AD%E3%83%83%E3%82%AB%E3%83%BC+%E4%BD%BF%E3%81%84%E6%96%B9&aq=-1&oq=&ei=UTF-8&fr=crmas&x=wrt)

#### <span id="page-36-0"></span>アドオン4:LAST PASS

こちらはパスワードを一括管理し 自動ログインすることができるアドオンです。

アフィリエイトをはじめると、

「ASP」「Yahoo!JAPAN」「Gmail」「レンタルサーバー」などなど… 様々なWEBサービスを利用していくことになります。

その際に、いちいちログイン画面でIDとパスワードを 打ち込んでいては面倒ですよね。

そこで、このようなパスワード管理ソフトを導入することで、 1クリックで自動ログインが出来るので作業を効率化することができます。

また、「IDやパスワードを忘れてしまった…」ということもなくなります。

▼LAST PASS

[https://chrome.google.com/webstore/detail/lastpass](https://chrome.google.com/webstore/detail/lastpass-free-password-ma/hdokiejnpimakedhajhdlcegeplioahd?hl=ja)-free-password[ma/hdokiejnpimakedhajhdlcegeplioahd?hl=ja](https://chrome.google.com/webstore/detail/lastpass-free-password-ma/hdokiejnpimakedhajhdlcegeplioahd?hl=ja)

#### ▼LAST PASS の使い方

[http://search.yahoo.co.jp/search?ei=UTF](http://search.yahoo.co.jp/search?ei=UTF-8&fr=crmas&p=LAST+PASS%E3%80%80%E4%BD%BF%E3%81%84%E6%96%B9)-[8&fr=crmas&p=LAST+PASS%E3%80%80%E4%BD%BF%E3%81%84%E6%96%B9](http://search.yahoo.co.jp/search?ei=UTF-8&fr=crmas&p=LAST+PASS%E3%80%80%E4%BD%BF%E3%81%84%E6%96%B9)

# <span id="page-37-0"></span>■各アドオンのインストール方法

# 【26】

各アドオンのURLをクリックすると、このようなページにアクセスします。 右上にある「+CHROME に追加」ボタンをクリックします。

![](_page_37_Picture_28.jpeg)

#### 【27】

このような表示が出てきますので、「拡張機能を追加」をクリックします。

![](_page_38_Picture_38.jpeg)

## 【28】

するとこのように「CHROME に追加済み」に変わります。

![](_page_38_Picture_39.jpeg)

また、右上を見るとこのようにアイコンが追加されます。

![](_page_38_Picture_40.jpeg)

これでアドオンのインストールは完了です。

以上で Google Chrome のインストールと設定は終了です。

お疲れ様でした。

Google Chrome には他にも便利なアドオンがありますので、 ご自身のスタイルに合わせてインストールしてみても良いかと思います。